# Renaoh\* REGISTRO NACIONAL DE **ORGANIZACIONES HABILITADAS**

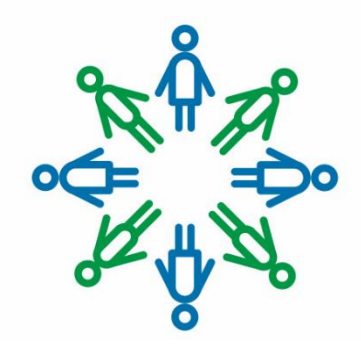

# **INSTRUCTIVO FORMULARIO INSCRIPCIÓN RENAOH**

**Pasos a seguir para completar el formulario online de inscripción en el RENAOH** 

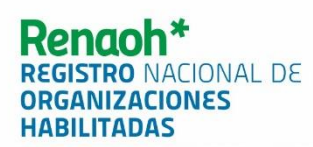

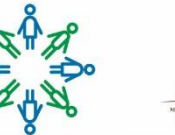

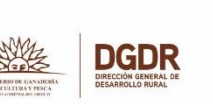

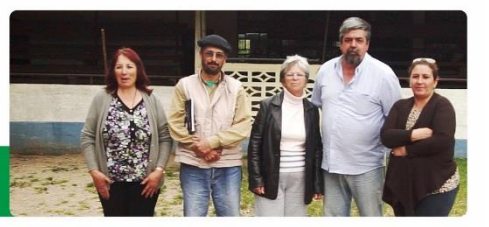

Participá en el régimen de compras públicas en el marco de la ley19.292. Que tu organización no se quede afuera.

# **Instructivo Formulario online de Inscripción en el Registro Nacional de Organizaciones Habilitadas (RENAOH)**

Una vez obtenido el usuario para el ingreso al Formulario, se ingresa al sistema con el usuario (RUT) y contraseña, y de ahí en adelante el número de RUT quedará fijo y será el identificatorio del registro.

El formulario consta de 6 secciones en donde se deberá ingresar la información pertinente en cada una de ellas. El formulario guardará la información para que la misma pueda ser ingresada en varias etapas, apretando el botón de **Confirmar** al final de la pantalla. Esto significa que se puede ir agregando diferente información por vez y el sistema la guardará, y una vez que esté completo y se cumplan con los requisitos se habilitará a imprimir, que es la siguiente etapa.

Recomendamos presionar el botón de **Confirmar** una vez finalizada la carga de información de cada sección.

## **1. Ingreso de información en el formulario online**

#### **Sección ORGANIZACIÓN: datos generales**

En esta primera sección deberá completarse información general sobre la organización.

**Personería jurídica:** debe seleccionarse el formato de empresa (personería jurídica) con el que cuenta la organización, entendida como el grupo de personas que pretenden inscribirse. *Ej: puede suceder que dentro de una organización A se presente un grupo B que hayan adquirido una personería diferente de la que tiene A. En este caso, la información debe corresponder a B, desde el RUT hasta el formato de personería jurídica, número de empresa y nombre de la misma.*

**Nombre completo de la organización:** se debe ingresar el nombre completo de la organización sin siglas, utilizando el nombre extendido.

**Número de empresa de BPS:** es un número de 7 dígitos o que puede o no contener una letra, y es otorgado a la empresa por BPS.

**Tipo:** se refiere al tipo de organización en relación al grado de la misma, es decir, primero, segundo o tercer grado.

**Perfil:** El perfil de la organización puede ser Social, Productivo o Comercial. Si se cumplen más de una de las opciones, entonces se deberá seleccionar la que se considere de mayor relevancia.

**Actividades:** Se debe seleccionar a cuál de las actividades se dedica principalmente la organización: Promoción de la comercialización de productos agropecuarios, Promoción de la producción de bienes y servicios, Promoción de la transformación de la producción o Promoción de servicios a los asociados. Si la organización promociona todos estos aspectos, se deberá seleccionar el que se considere de más relevancia.

**Alcance:** Deberá seleccionarse si la organización es de alcance local, departamental o nacional.

**Dirección, Localidad y Departamento:** se refiere a la dirección de la sede de la organización, la dirección constituida, o la formal.

**Mesa de Desarrollo Rural de referencia:** para el caso de las organizaciones que participan de una MDR en particular, deberán marcar en cuál de ellas. Para el caso de organizaciones que no participan de ninguna MDR o de las que tengan alcance nacional, existe una opción NINGUNA que pueden señalar.

**Correo electrónico:** será el correo electrónico de contacto de la organización.

**Teléfono:** se debe ingresar el teléfono de contacto de la organización.

#### **Sección PRODUCTOS PARA COMERCIALIZAR**

La organización deberá seleccionar los productos que produce para comercializar, eligiendo una **Clase** de producto, una **Subclase** y finalmente el **Producto**. Entre las grandes clases de alimentos se encuentran: Alimentos de origen agropecuario, Productos Manufacturados y Bebidas, y Productos provenientes de la pesca. Las subclases se despliegan dentro de las clases, y lo mismo los productos de estas últimas. Por más información, se puede acceder al Listado de Productos que se encuentra disponible en la web, en la sección del RENAOH.

#### **Sección DIRECTIVA DE LA ORGANIZACIÓN**

En esta sección deberán incluirse las **Cédulas**, **Nombres** y **Apellidos**, **Sexo**, **Fecha de nacimiento** y **Cargo** de las personas que forman parte de la directiva de la organización. Estas personas pueden o no tener representación legal, esto es, figurar en los Certificados Notariales de Representación Legal o no, pero al menos una debe hacerlo. No hay un número fijo de integrantes de la directiva, pues esto dependerá de cada organización.

Las personas que cuenten con representación legal, serán las encargadas de firmar todos los documentos que así lo requieran en el trámite de inscripción en RENAOH (a saber: *este formulario impreso* y el *formulario Nota de Solicitud de Usuario*).

#### **Sección PARTICIPANTES INTERESADOS**

En la presente sección se requiere listar a todos aquellos productores y productoras que se integren al grupo como interesados en participar. Los datos que se deben ingresar son: **Cédula**, **Apellido**, **Nombre**, **Fecha de nacimiento**, **RUT** y **Número de la empresa** de cada uno, **Actividad productiva** principal (y secundaria opcional), y el **Indicador** que le corresponda.

En los casos en que el productor o la productora esté previamente registrado/a y habilitado/a en el Registro de Productores/as Familiares y además cuente con una empresa declarada vinculada al núcleo familiar, solamente introduciendo la cédula y el dígito verificador de la misma (luego de presionar el botón de tabulador hasta el final de los datos de esa persona), los datos se cargarán de manera automática. Lo anterior significa que cuando las personas estén

registradas, sean titulares de una empresa vinculada a su núcleo familiar y cumplan con las condiciones para ser Productores o Productoras Familiares, automáticamente se completará la información, con excepción del indicador de productividad.

En esta sección es muy importante que se cumplan con los requisitos que expresa la Ley 19.292 en relación a una Organización Habilitada, a saber:

- $\triangleright$  Contar con al menos 5 participantes interesados
- Al menos el 70% del total sean Productores o Productoras Familiares registrados.

Luego de confirmada la información ingresada en esta sección, el sistema colocará un aviso sobre el margen derecho de la pantalla, indicando si ES PRODUCTOR/A FAMILIAR o no.

#### **Sección DESIGNACIÓN DE TÉNICO/A para realizar Informe Técnico**

Para poder realizar el informe técnico, el o la técnica debe haber realizado el Registro y Habilitación de Técnicos de la DGDR (*[www.mgap.gub.uy/capacitacion](http://www.mgap.gub.uy/capacitacion)*). Una vez completado en este proceso, estarán disponibles de ser elegidos, presionando el botón de la flecha hacia arriba, al lado del espacio de la **Cédula** y **Nombre**.

Para que este formulario esté completo, deberá obligatoriamente seleccionarse algún técnico o técnica habilitado.

#### **Sección ADJUNTAR INFORMACIÓN**

Son dos los documentos que deben ser adjuntados para que el formulario se complete:

- El Informe Técnico realizado por el/la técnico/a habilitado/a
- $\triangleright$  Copia del Certificado Notarial de Representación Legal, es decir que puede ser escaneando

En caso de no poder adjuntar el Certificado Notarial de Representación Legal, esto podrá ser realizado en la oficina habilitada por la DGDR para la recepción del RENAOH.

#### **IMPORTANTE antes de imprimir el formulario**

 **Revisar que la información que se declara es correcta en general. Revisar en detalle números de empresas y cédulas de identidad.**

## **2. Impresión del Formulario**

Una vez cumplidos todos los requisitos que obliga este formulario, el sistema permitirá imprimir el formulario, que firmado se convertirá en la **Declaración Jurada**. Presionando el botón de **Imprimir** se abre una nueva ventana que contiene la información declarada en formato PDF pronta para ser impresa, y además aparecerán las cláusulas de información distinguiendo en cada página dónde deberá firmar cada integrante de la directiva con representación legal. Nuevamente es importante corroborar la información antes de firmar.

Cada página indicada con el nombre del o la representante legal deberá ser firmada una sola vez por cada persona.

En el caso de no tener la posibilidad de imprimirlo y firmarlo, deberán concurrir todos los firmantes a la oficina habilitada por la DGDR más cercana a su ubicación para completar el trámite: imprimir, firmar y presentar la documentación requerida.

### **3. Presentación de documentación**

Para finalizar la inscripción provisoria, los/as representantes correspondientes de la organización deberán concurrir a una oficina habilitada por la DGDR con la siguiente documentación:

- **Formulario inscripción RENAOH impreso**: la representación legal de la organización deberá concurrir a la instancia presencial a firmar este documento que, junto con el sello y firma del/a funcionario/a MGAP que lo reciba, tomará formato de Declaración Jurada.
- **Original del Certificado Notarial de Representación Legal**: el/la funcionario/a MGAP confirmará la copia fiel del mismo en el sistema, el cual se adjuntó anteriormente.
- **Constancia de inscripción en DGI y BPS de la organización**: son dos documentos y se trata simplemente de la constancia de inscripción de la empresa en ambos entes (formulario 6351 DGI y formulario 0351 de BPS)
- **Formulario Nota de Solicitud de Usuario**: deberá estar firmado por la representación legal de la organización.
- **Fotocopia de las cédulas de identidad:** de los/as representantes legales y del/a designado/a por la organización para realizar el trámite
- **Fotocopia de las cédulas de identidad:** de los/as integrantes que al momento no califican como productores/as familiares registrados/as en la DGDR